附件:

### 网上评教操作手册

#### 一、 进入"网上评教应用"

- 1. 进入研究生综合服务门户(yyfw.bjmu.edu.cn)
- 2. 搜索"网上评教应用"

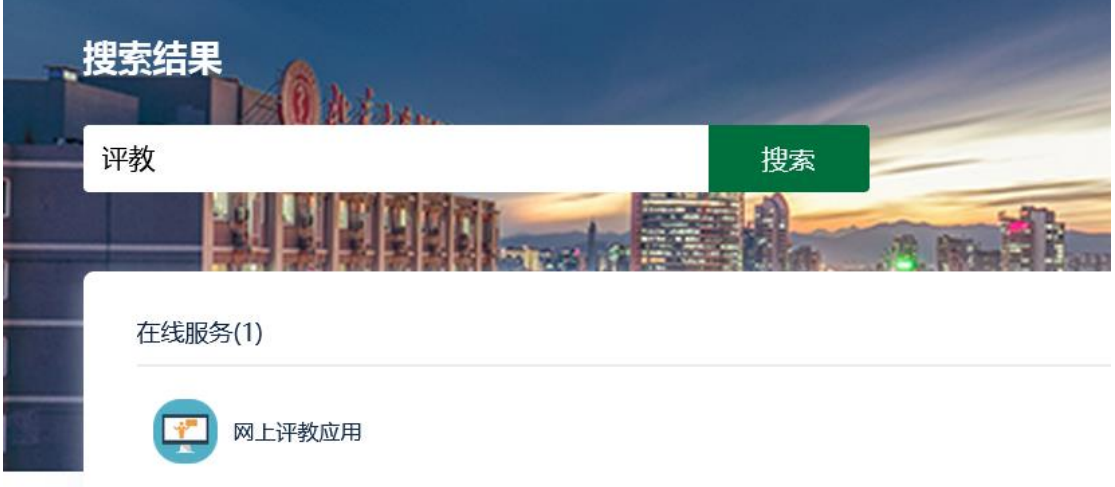

3. 或点击"在线服务",找到"网上评教应用"

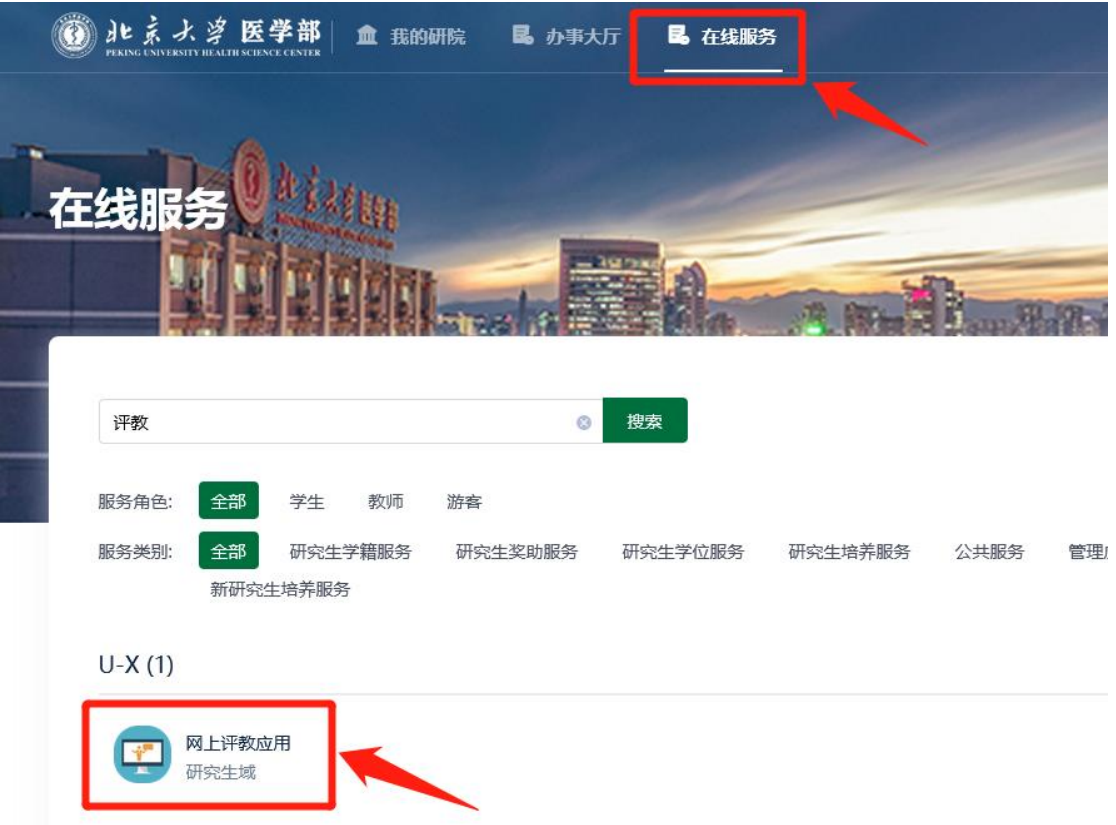

## 二、 网上评教

1. 本学期应评教课程均在课程评教列表中

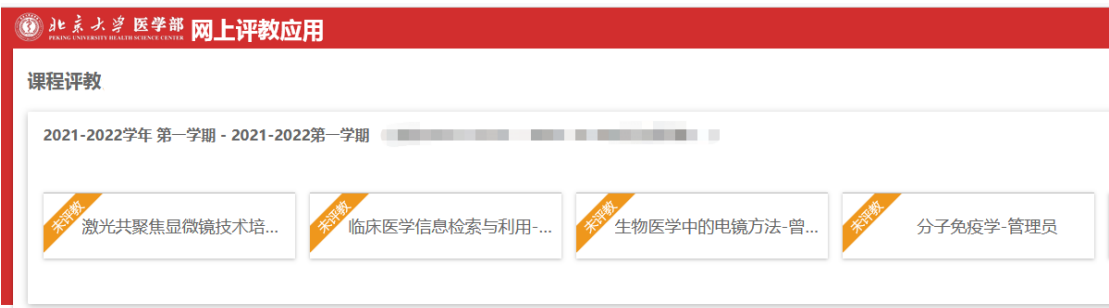

#### 2. 请依次点击对应课程的标签对相应授课教师进行评教并提交。

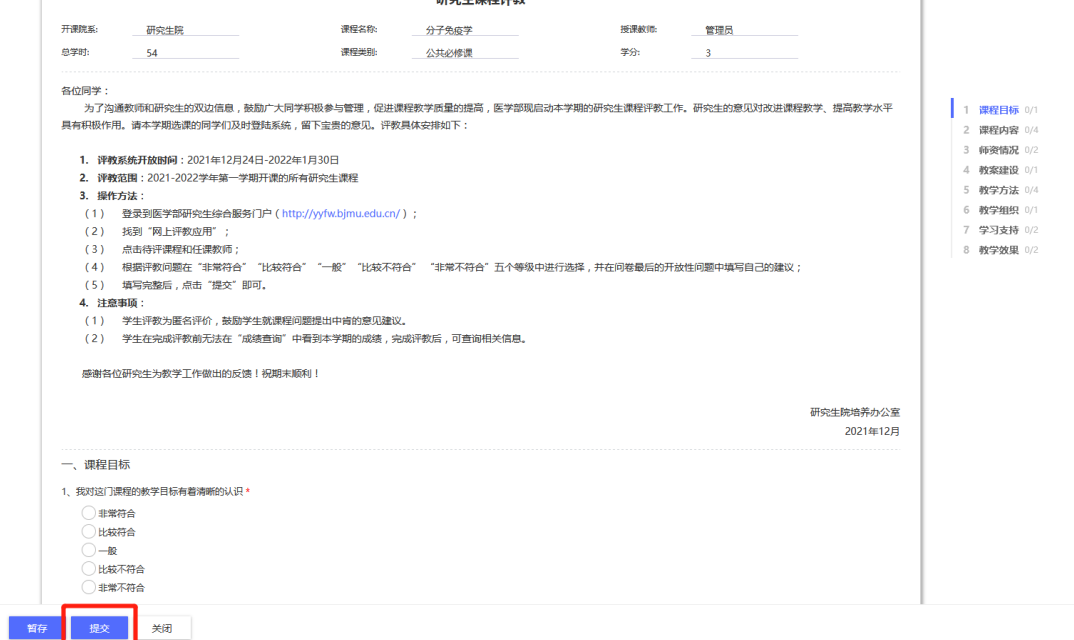

### 3. 完成评教后,标签将显示为已评教

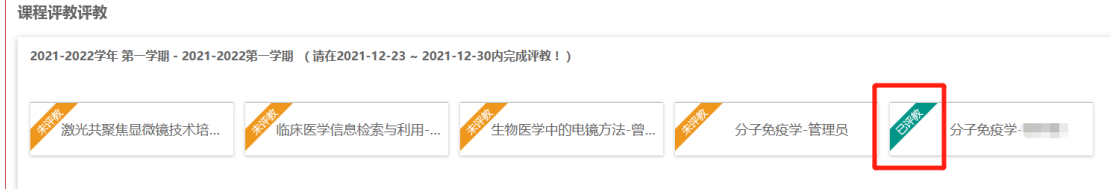

# 三、 查看我的评教记录

所有已评课程,在"查看我的评教记录"中,均可查看。